# Fehlerbehebung bei Expressway Connector mit Exchange - Fehlercode 401 Ī

# Inhalt

**Einleitung Voraussetzungen** Anforderungen Verwendete Komponenten Symptom Expressway-C-Benutzeroberfläche Fehlerbehebung Imprsonationskonto bestätigen Lösung Zurücksetzen des Postfachkennworts über das Exchange Admin Center (EAC) Zurücksetzen des Postfachkennworts über die Exchange-Verwaltungsshell Neues Kennwort aus OWA validieren Aktualisieren der Kalender-Connector-Konfiguration Häufige Probleme Zurücksetzen von Kennwortrollen konnte nicht zur Organisationsverwaltung hinzugefügt werden. Referenzen

# **Einleitung**

Dieses Dokument beschreibt die Identifizierung und Behebung des Expressway Connectors mit dem Fehlerstatus HTTP-Fehlercode 401 des Exchange-Servers in der grafischen Benutzeroberfläche.

## Voraussetzungen

## Anforderungen

- WebEx Control Hub-Organisation
- Hybrid-Kalender mit Exchange-Service
- Expressway Connector (mindestens X12.5 für neue Bereitstellungen)

[https://help.webex.com/en-us/article/ruyceab](https://help.webex.com/en-us/article/ruyceab/Supported-Versions-of-Expressway-for-Webex-Hybrid-Services-Connectors)

### Verwendete Komponenten

Die Informationen in diesem Dokument basierend auf folgenden Software- und Hardware-Versionen:

- Hybridkalender aktiviert. Verwenden Sie in diesem Leitfaden den Hybrid-Kalender mit Exchange.
- Exchange Server 2019 Standard
- Expressway-C X14.0.5

Die Informationen in diesem Dokument beziehen sich auf Geräte in einer speziell eingerichteten Testumgebung. Alle Geräte, die in diesem Dokument benutzt wurden, begannen mit einer gelöschten (Nichterfüllungs) Konfiguration. Wenn Ihr Netzwerk in Betrieb ist, stellen Sie sicher, dass Sie die möglichen Auswirkungen aller Befehle verstehen.

# Symptom

### Expressway-C-Benutzeroberfläche

Navigieren Sie zu Applications > Hybrid Services > Calendar Service > Calendar Connector Status. In "Collaboration On-Premises" wird folgender Meldungsstatusfehler angezeigt: Exchange Server-HTTP-Fehlercode 401.

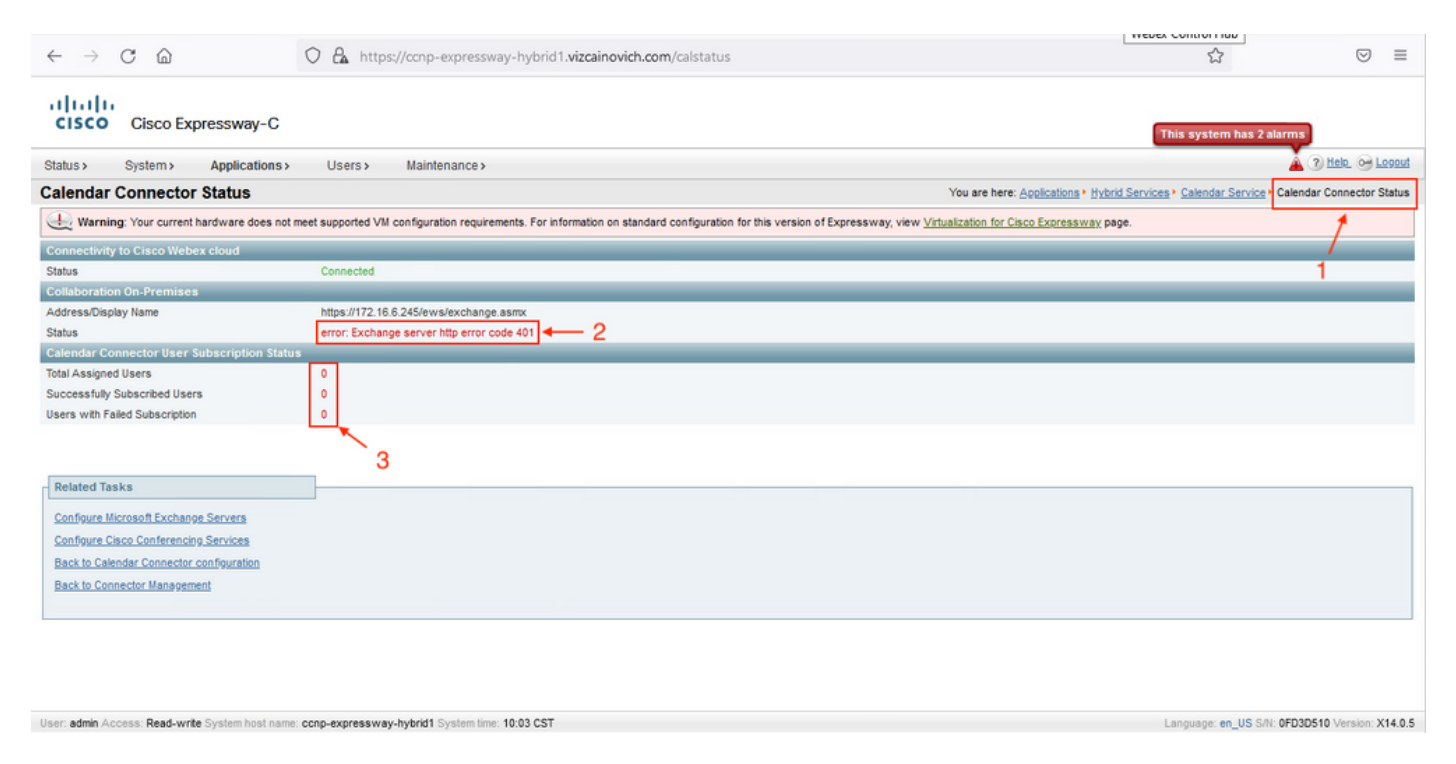

### Fehlerbehebung

Die Datei loggingsnapshot.txt wird benötigt, um den Zeitstempel des Fehlers vom Expressway-Server zu ermitteln. Wenn keine Protokolle erfasst werden, sind Diagnoseprotokolle erforderlich, während das Problem repliziert wird.

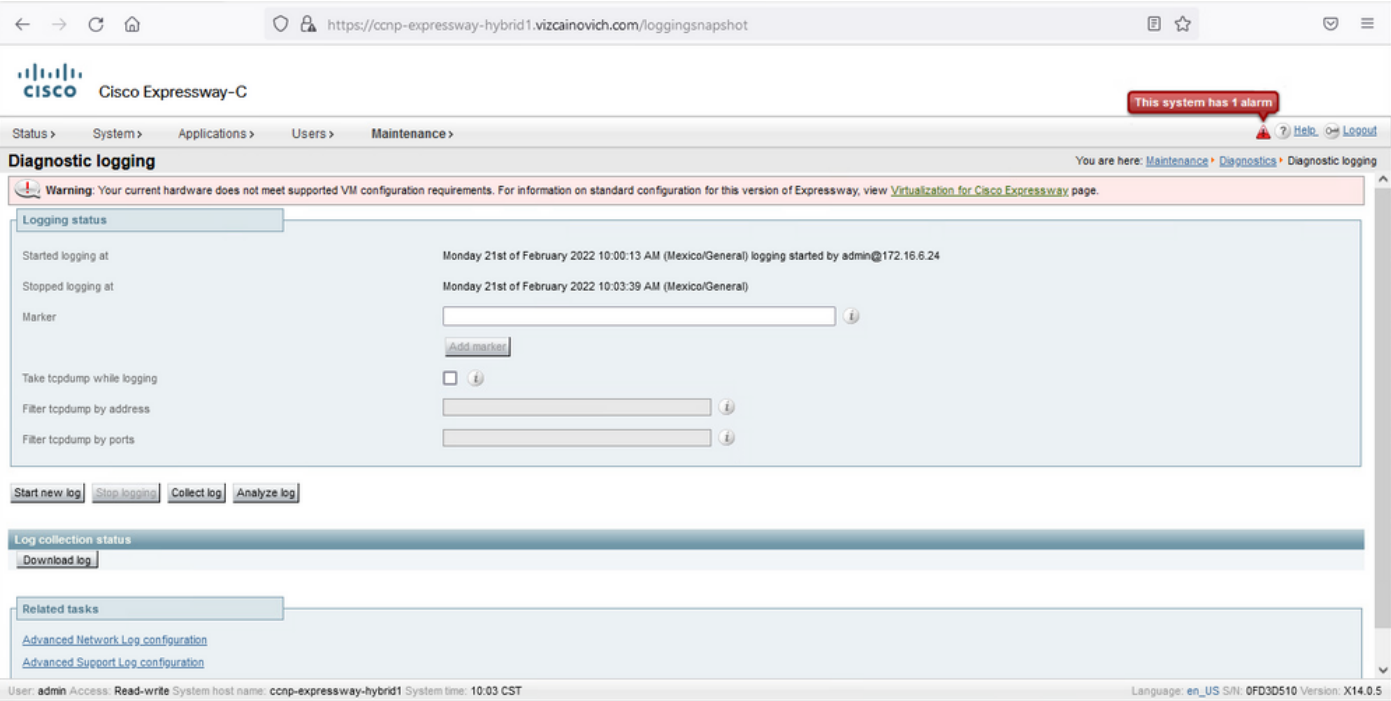

#### Extrahieren Sie die Dateien, und suchen Sie die Datei loggingsnapshot.txt.

#### diagnostic\_log\_ccnp-schnellway-hybrid1\_2022-02-21\_16 03 39.tar.gz

#### Nach dieser Ausgabe suchen:

2022-02-21T10:00:15.018-06:00 localhost UTCTime="2022-02-21 16:00:15,017" Module="hybridservices.c\_cal" Level="ERROR" Thread="ews-recovery-2" TrackingId="" Detail="checkServiceEntityConnectivity() threw ServiceRequest exception. Root cause exception: microsoft.exchange.webservices.data.HttpErrorException: **The remote server returned an error: (401)Unauthorized**"

(401)Nicht autorisiert bedeutet, dass das Kennwort des Identitätswechselkontos ungültig, möglicherweise abgelaufen oder geändert ist.

#### Imprsonationskonto bestätigen

Stellen Sie sicher, dass das Identitätswechselkonto auf die Benutzeroberfläche in Outlook im Internet zugreifen kann (früher bekannt als Outlook Web App). Bestätigen Sie, dass das Kennwort abgelaufen ist.

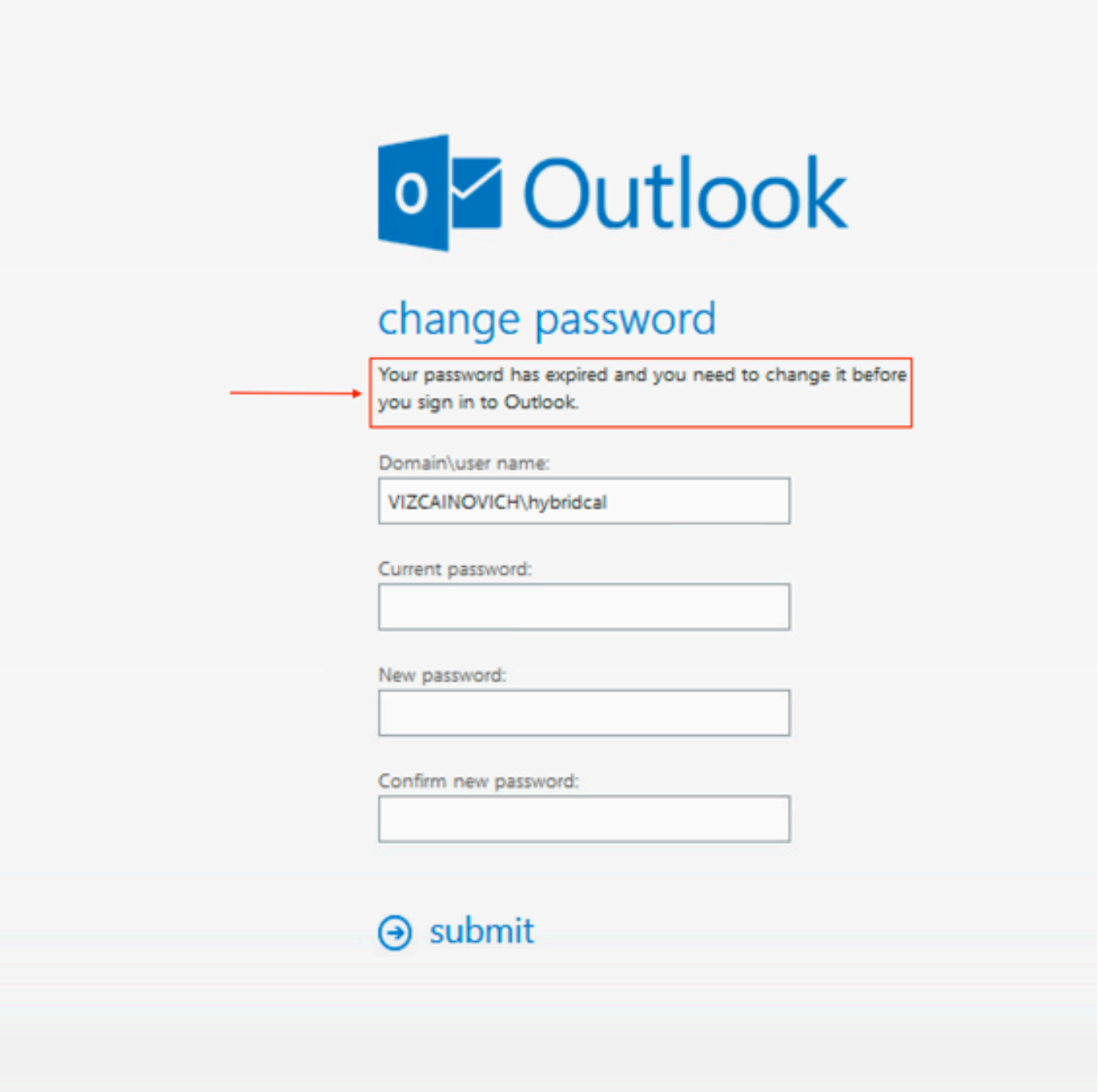

OWA-URL:

[https://](https://<IPv4_FQDN_MXS>/owa)

## Lösung

 Ändern Sie das Kennwort des Kontos, und aktualisieren Sie die Calendar Connector-Konfiguration, um den Hybrid-Kalender wieder betriebsbereit zu machen. Nehmen Sie die Änderung über das OWA-Portal vor, oder aktualisieren Sie das Kennwort über Active Directory, wenn das Konto von dort aus synchronisiert wird (außerhalb des Rahmens für dieses Dokument).

### Zurücksetzen des Postfachkennworts über das Exchange Admin Center (EAC)

Damit diese Option verfügbar ist, müssen diese Befehle von der Exchange-Verwaltungsshell

ausgeführt werden.

- Add-Passpin Microsoft\*
- Install-CannedRbacRoles
- Install-CannedRbacRoleAssignments

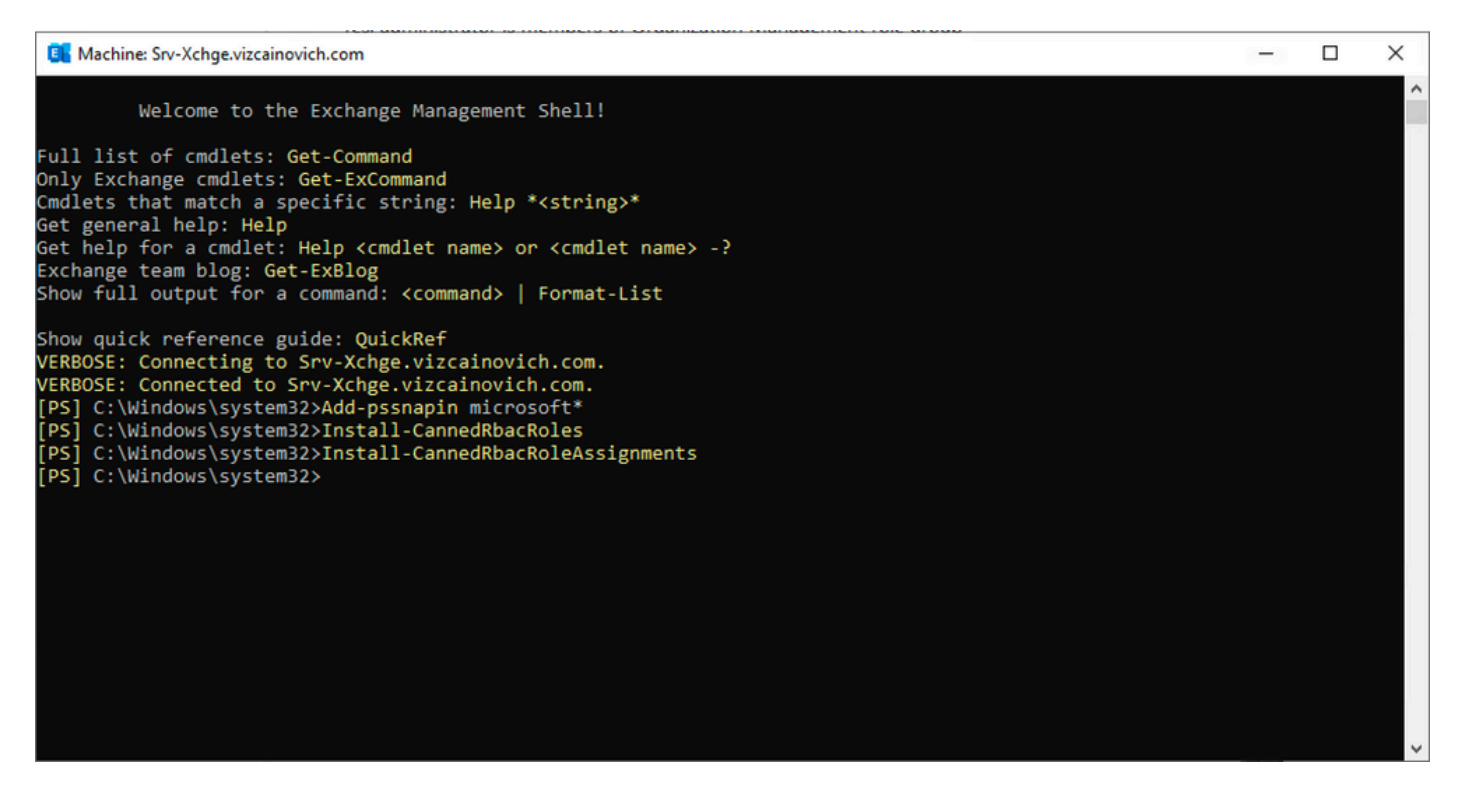

Aktivieren Sie die Option Kennwort zurücksetzen im Exchange-Admin-Center.

1. Melden Sie sich beim Exchange-Admin-Center an, navigieren Sie zu Berechtigungen > Organisationsverwaltung, und klicken Sie auf Bearbeiten.

2. Klicken Sie auf der Seite "Organisationsverwaltung" auf + Option im Abschnitt "Rollen" (um eine neue Rolle hinzuzufügen).

3. Wählen Sie in der angezeigten Liste Reset Password (Kennwort zurücksetzen) aus, klicken Sie auf die Option Add (Hinzufügen), und klicken Sie dann auf Save.

4. Wenn die Änderungen gespeichert werden, melden Sie sich vom Exchange-Verwaltungscenter ab, und melden Sie sich erneut an.

Führen Sie den folgenden Befehl aus, um zu überprüfen, ob die Rolle ordnungsgemäß aktiviert wurde:

- Get-ManagementRole -id "Reset Password" | fl

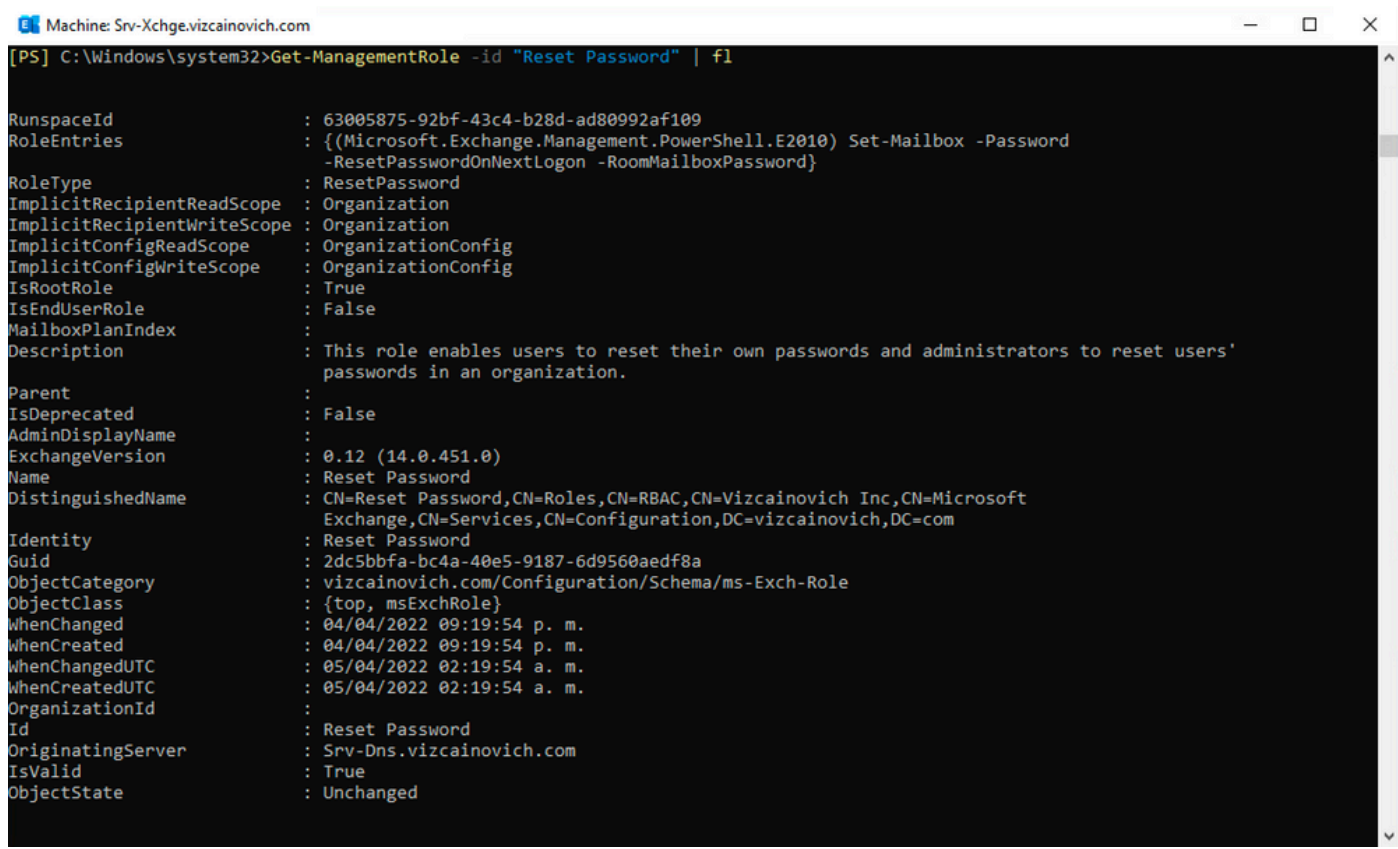

Wählen Sie ein Benutzerpostfach aus, klicken Sie auf **Bearbeiten**, um dessen Eigenschaften anzuzeigen, und suchen Sie die Option Kennwort zurücksetzen.

### **Hybrid Impersonation**

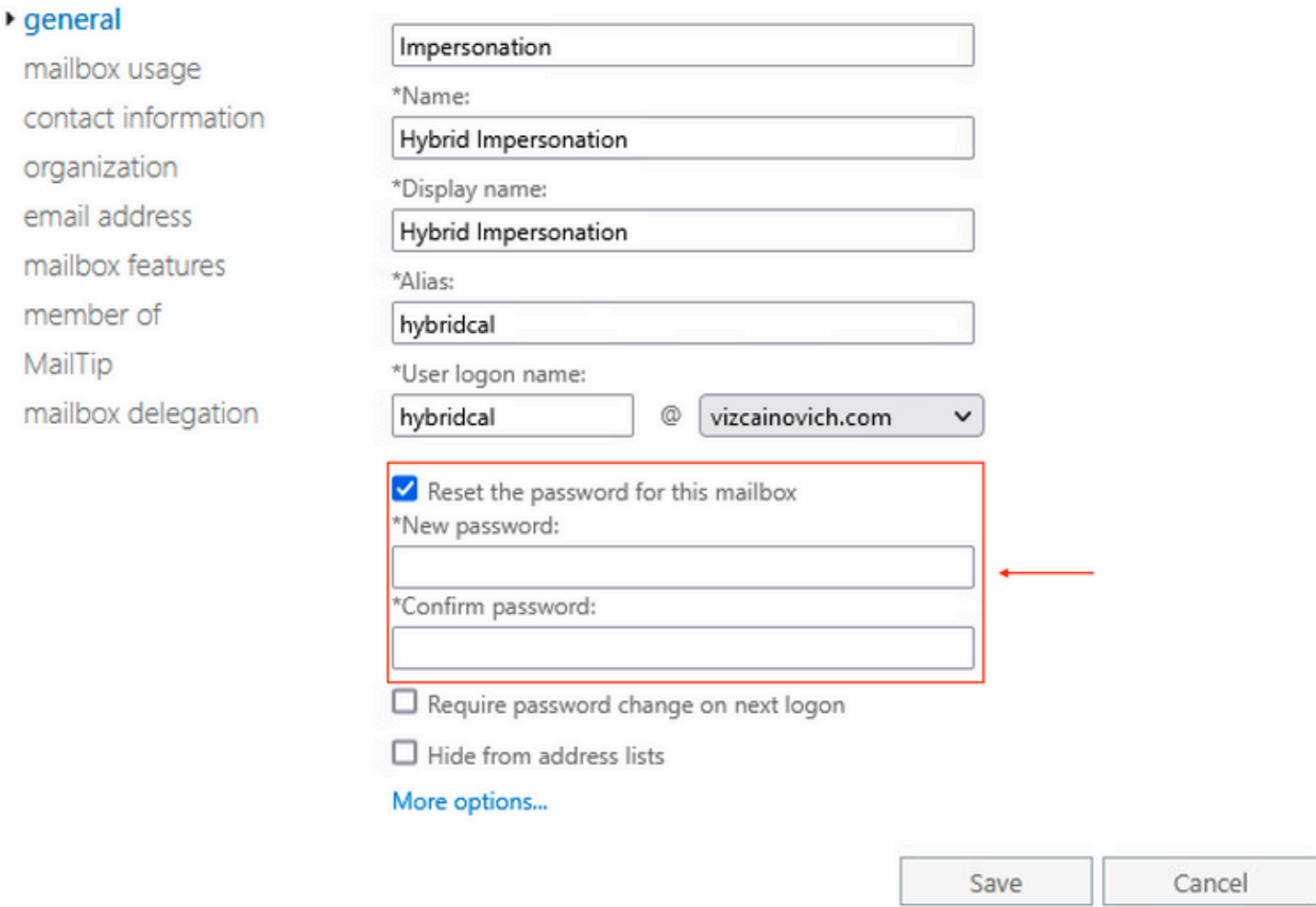

### Zurücksetzen des Postfachkennworts über die Exchange-Verwaltungsshell

Ein Kennwort kann über die CLI zurückgesetzt werden. Zur Ausführung des folgenden Befehls ist jedoch das alte Kennwort erforderlich:

Set-Mailbox -Identity "**User**" -OldPassword (ConvertTo-SecureString -string "**OldPassword**" - AsPlainText -Force) -NewPassword (ConvertTo-SecureString -string "**NewPassword**" -AsPlainText - Force) das heißt: Set-Mailbox -Identity "email address" -OldPassword (ConvertTo-SecureString -string "Webex4Ever" -AsPlainText -Force) -NewPassword (ConvertTo-SecureString -string "Webex4Ever&Ever" -AsPlainText -Force) PS] C:\Windows\system32> .<br>[PS] C:\Windows\system32>Set-Mailbox -Identity "hybridcal@vizcainovich.com" -OldPassword **(ConvertTo-SecureString** -string "Webex4E\<br>er" -AsPlainText -Force) -NewPassword **(ConvertTo-SecureString** -string "Webex4Ever&Eve C:\Windows\system32>

#### Neues Kennwort aus OWA validieren

Das Identitätswechselkonto kann jetzt mit den aktualisierten Anmeldeinformationen auf die Benutzeroberfläche in Outlook im Web (früher als Outlook Web App bekannt) zugreifen.

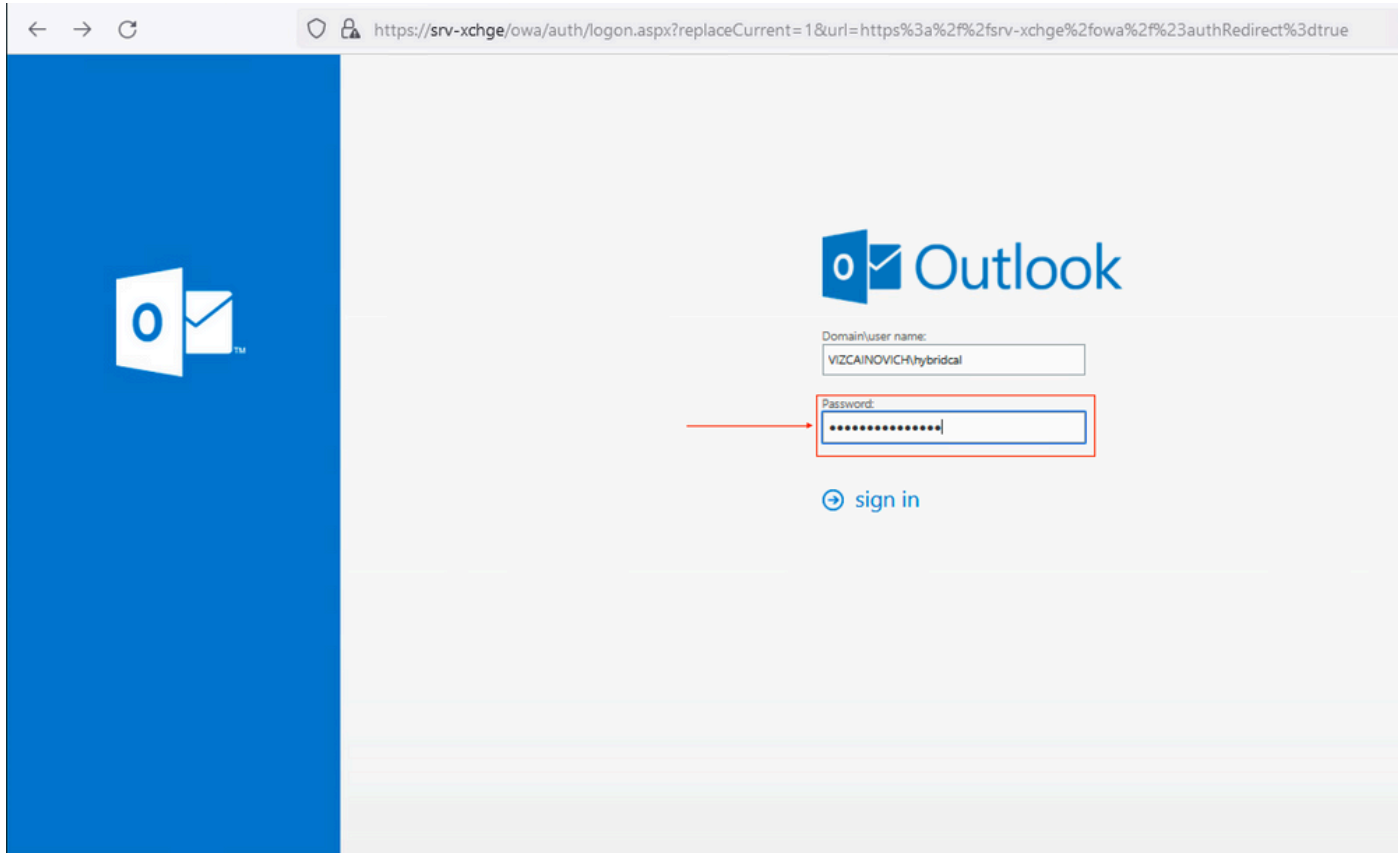

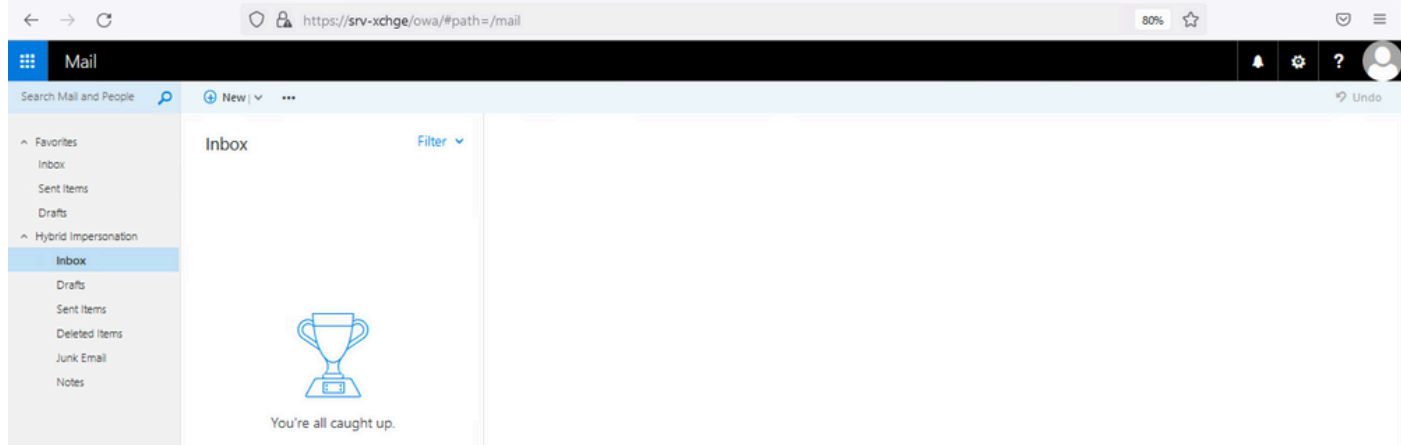

### Aktualisieren der Kalender-Connector-Konfiguration

Aus Anwendungen > Hybrid Services > Kalenderservice > Microsoft Exchange-Konfiguration > Anmeldedaten; Aktualisieren Sie das Kennwort des Dienstkontos mit dem neuesten Kennwort.

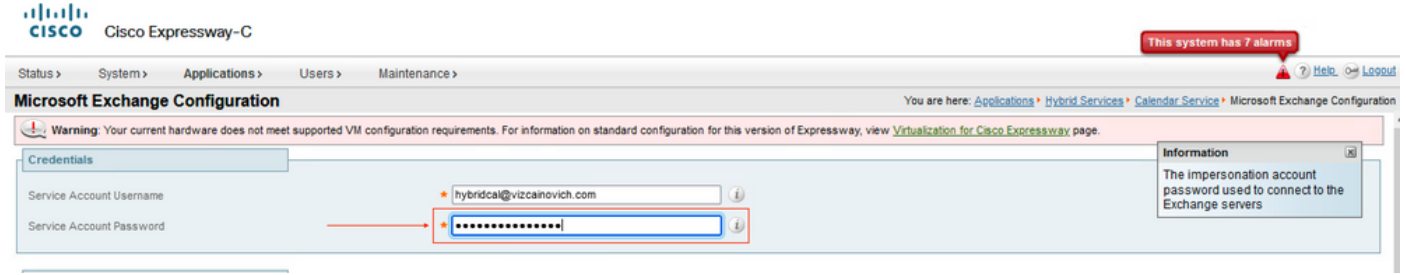

Save die Konfiguration unten auf der Seite.

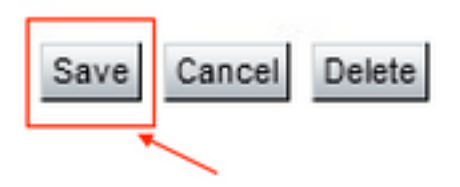

 Starten Sie den Kalender-Connector neu (aktivieren/deaktivieren), um den Vorgang abzuschließen.

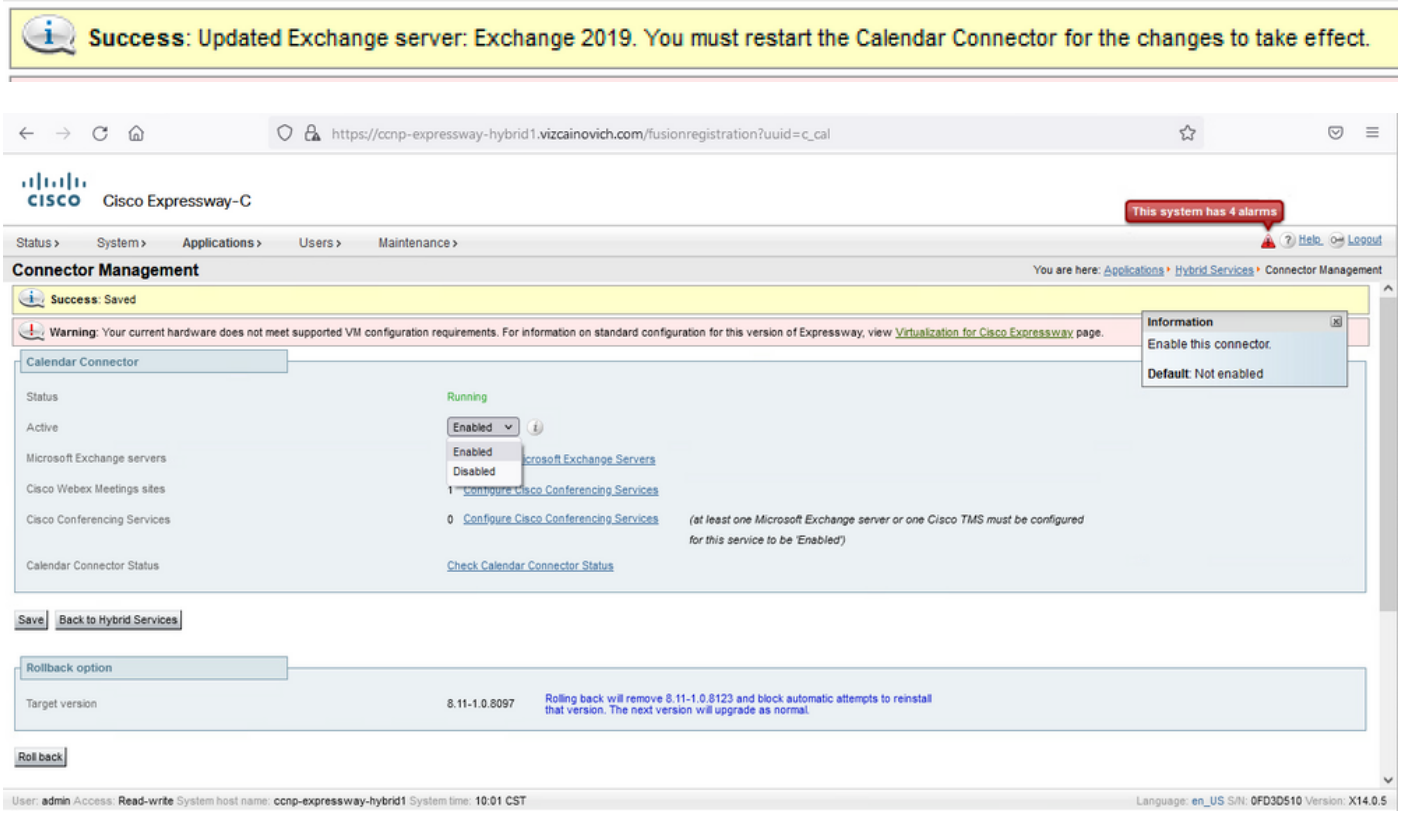

 Der Kalender-Connector-Service ist wieder betriebsbereit, und die Benutzer sind vollständig aktiviert.

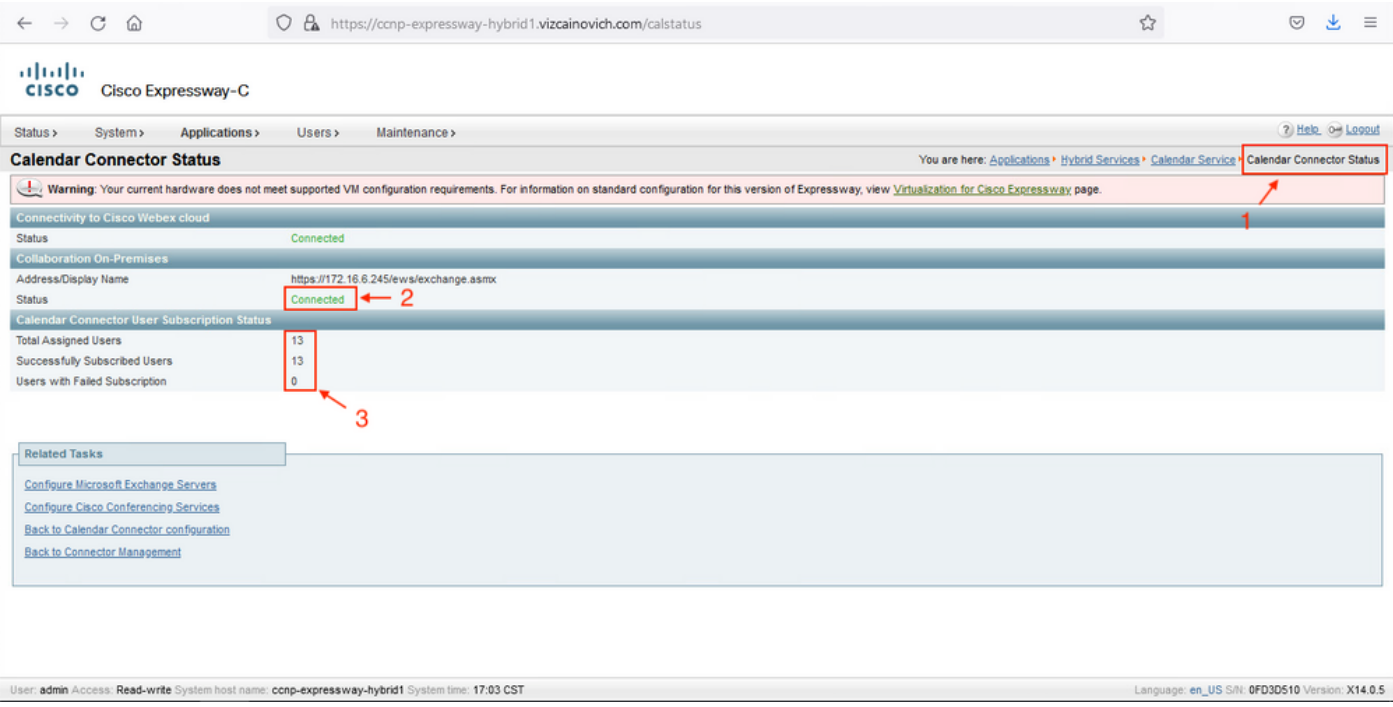

# Häufige Probleme

### Zurücksetzen von Kennwortrollen konnte nicht zur Organisationsverwaltung hinzugefügt werden.

Die Delegierungsberechtigungen wurden nicht ordnungsgemäß auf die Rollengruppe angewendet. Führen Sie diesen Befehl vom Exchange-Server CMD aus.

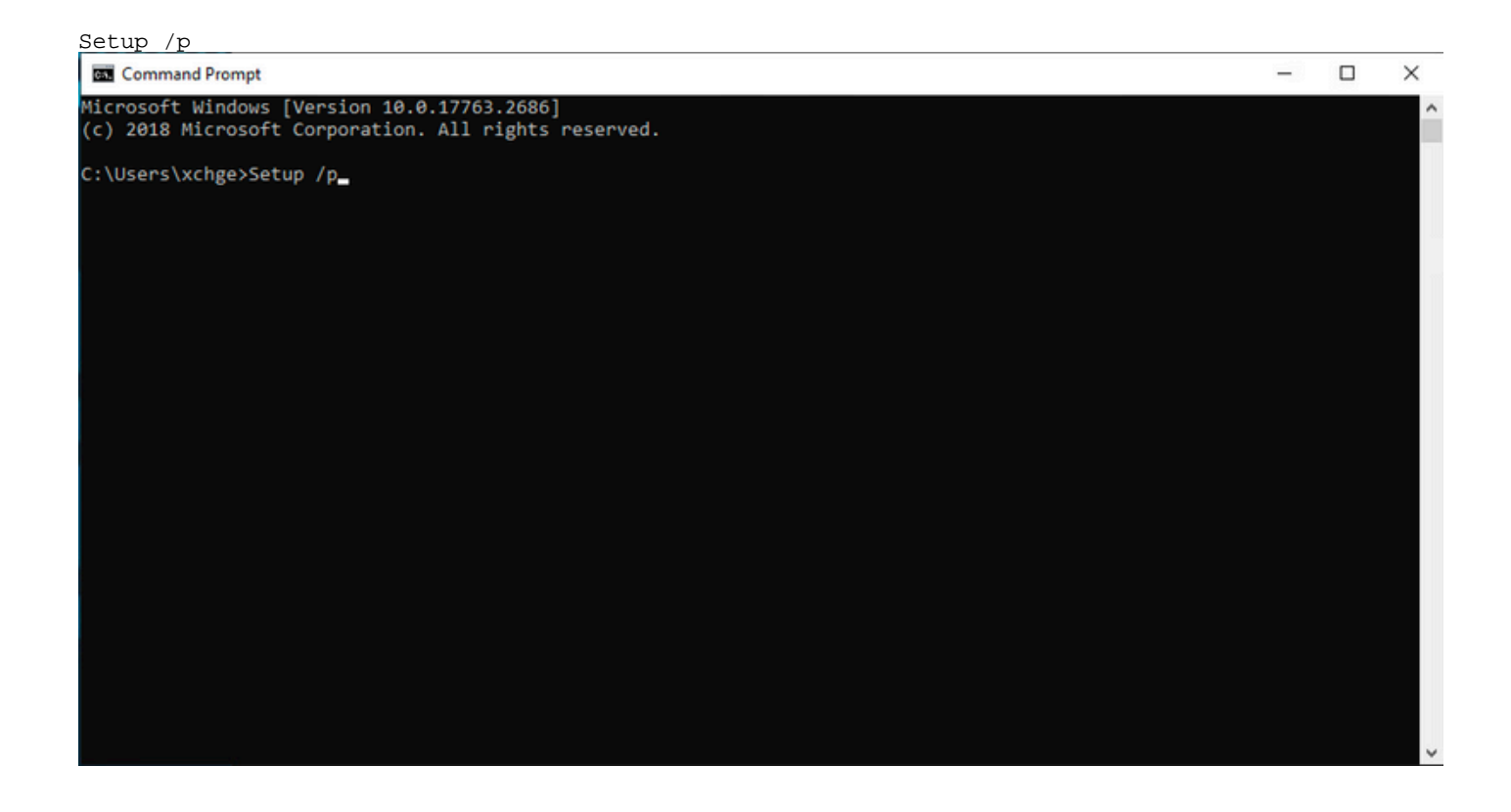

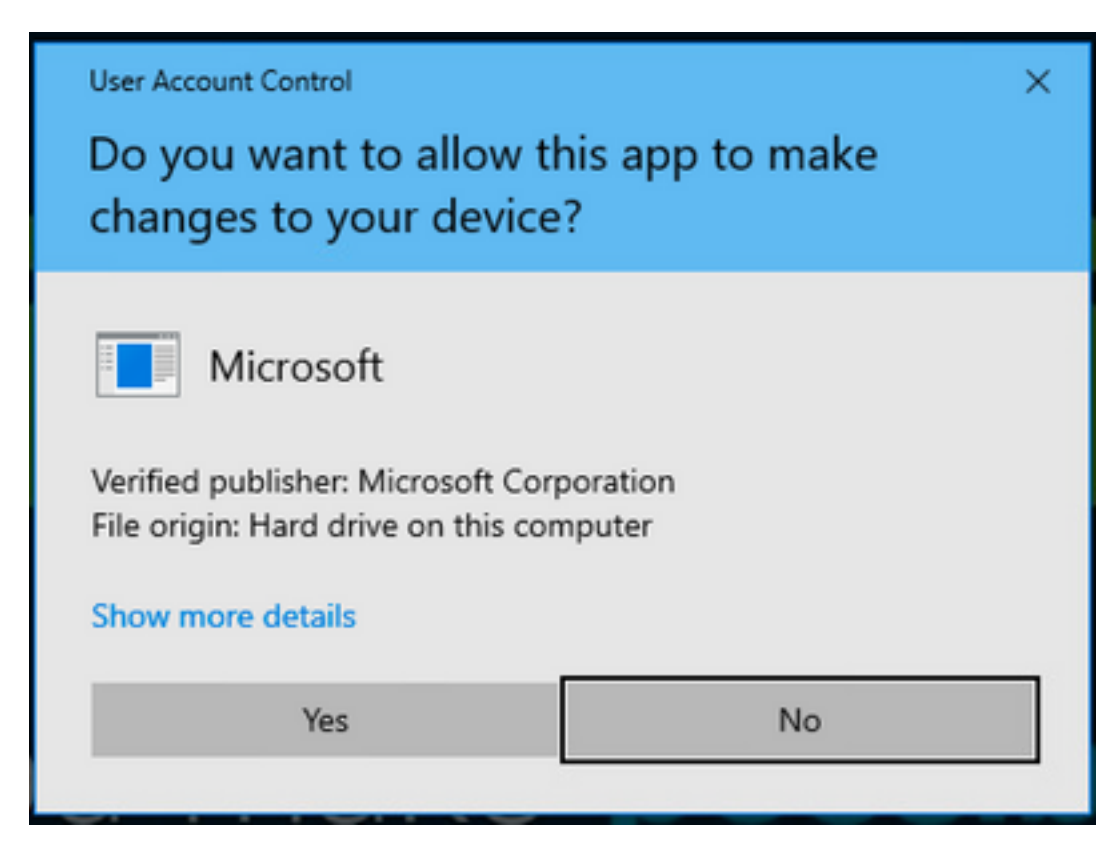

Starten Sie den Exchange-Server neu, und versuchen Sie erneut, das Kennwort zurückzusetzen.

## Referenzen

[Bereitstellungsleitfaden für den Cisco WebEx Hybrid Calendar Service](/content/en/us/td/docs/voice_ip_comm/cloudCollaboration/spark/hybridservices/calendarservice/cmgt_b_deploy-spark-hybrid-calendar-service/cmgt_b_deploy-spark-hybrid-calendar-service_chapter_010.html)

[Unterstützte Versionen von Expressway für WebEx Hybrid Services Connectors](https://help.webex.com/en-us/article/ruyceab/Supported-Versions-of-Expressway-for-Webex-Hybrid-Services-Connectors)

[Ressourcengruppen für Cisco WebEx Hybrid Services](https://help.webex.com/en-us/article/kkibf0/Resource-Groups-for-Cisco-Webex-Hybrid-Services-#task_9C3F47EF667616B79E1BC0917129D000)

[Upgrade des Connector Host Expressway für Ihre Hybrid-Services](https://help.webex.com/en-us/article/lq7r0c/Upgrade-the-Connector-Host-Expressway-used-for-your-Hybrid-Services)

[Hybrid Calendar Service - Versionshinweise](https://help.webex.com/en-us/article/9sjyh2/Hybrid-Calendar-Service-Release-Notes)

[Automatische Upgrades für Hybrid Services-Ressourcen](https://help.webex.com/en-us/article/nhhoxf6/Automatic-Upgrades-for-Hybrid-Services-Resources)

#### Informationen zu dieser Übersetzung

Cisco hat dieses Dokument maschinell übersetzen und von einem menschlichen Übersetzer editieren und korrigieren lassen, um unseren Benutzern auf der ganzen Welt Support-Inhalte in ihrer eigenen Sprache zu bieten. Bitte beachten Sie, dass selbst die beste maschinelle Übersetzung nicht so genau ist wie eine von einem professionellen Übersetzer angefertigte. Cisco Systems, Inc. übernimmt keine Haftung für die Richtigkeit dieser Übersetzungen und empfiehlt, immer das englische Originaldokument (siehe bereitgestellter Link) heranzuziehen.